# **Discover Workiva Documents**

# *Overview*

In this lab, experience using Workiva Documents in your own Workspace environment. Practice what you have learned in the course, validate your work and by the end of the lab, confirm accurate completion.

# *Pre-Requisites*

- $\checkmark$  Must be a workplace owner or editor to import file for lab
- $\checkmark$  Must use included zip file from the Learning Hub to complete this lab

# *Procedures*

#### Step 1: Create a Style Guide

Within the Workiva platform, custom style guides can be created. Style guides can be exported and copied into documents for uniformity. Let's begin by customizing your document's style and quickly create a sophisticated look.

*Note: You need to be the document owner to make any style changes.* 

1. *Select* **Edit Style Guide** from the **Styles** dropdown menu on the Edit tab

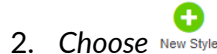

- 3. *Select* **Custom** from the dropdown
- 4. *Name* your new style
- 5. *Click*
- 6. Use the right-hand panel to make the following edits:
	- a. Font: *Lato*
	- b. Line Spacing: *Double*
	- c. *Click* the next to the above attributes so they can't be edited
	- d. Select **Publish** to apply any changes

*TIP: It may be helpful to use a split screen view to see the changes being made.*

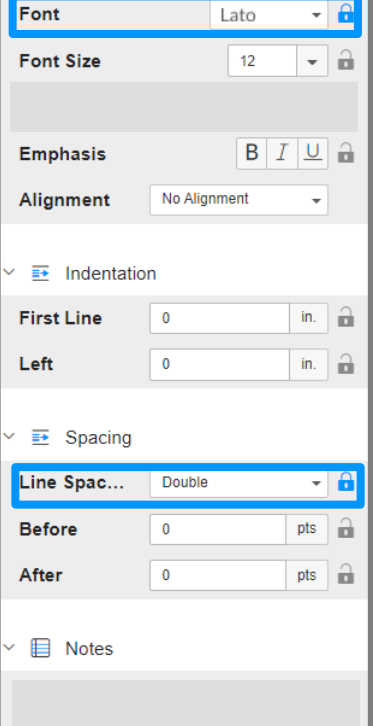

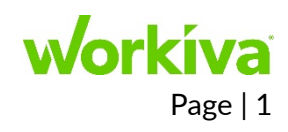

# Step 2: Dynamic Charts

Now that you added a unique style to your document, let's update a chart to present the data clearly and professionally. Charts will not only enhance your document, but give your document a more visual appeal.

- 1. *Select* **Market Results** in the Financial Review section of the outline
- 2. *Click* on the **Shareholder Structure Chart**
- 3. *Right-click* on the chart and *select* **Chart Properties**

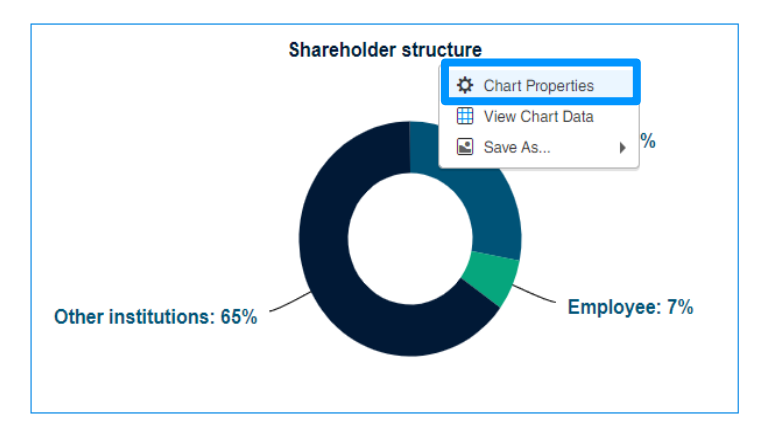

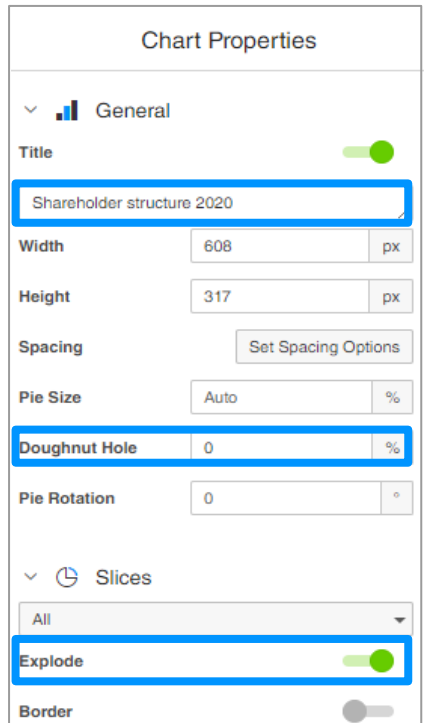

- 4. Make the following changes to the Chart Properties:
	- **a.** *Update* the title to **Shareholder structure 2020**
	- b. *Change* the Doughnut Hole to **0**
	- c. *Turn on* Explode

Your chart should now look like the following:

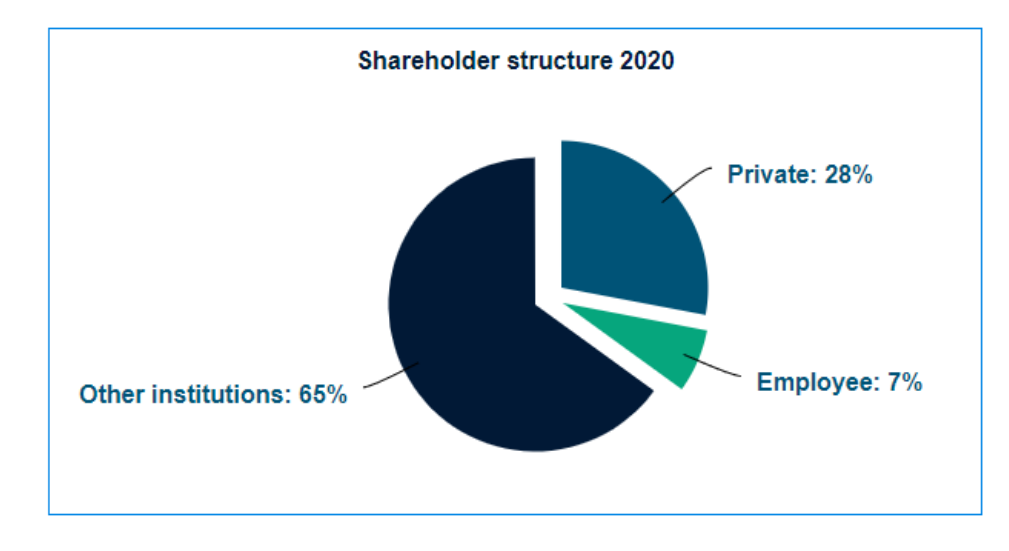

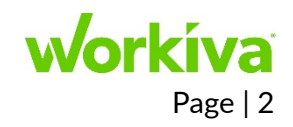

#### Step 3: Outline Labels

Now, that you have made changes to your style guide and chart properties, let's enable and add Outline Labels. This is most helpful if multiple people or groups are working on the same document, and also allows you to easily spot pertinent information.

*Note*: Y*ou must be the document owner to activate labels.*

- 1. Click the **Outline Label** o icon on the right side of document outline
- 2. *Click* **Enable Outline Labels** to add the default labels
- **3.** *Rename* the Labels
- 4. S*elect* the **outline label** icon next to the **Market Results** section and *type* in your name
- 5. *Assign* the other labels as well

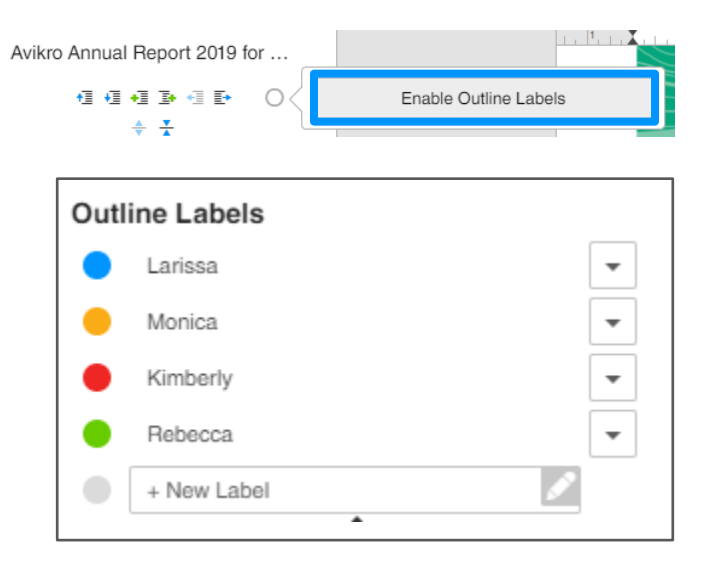

#### Step 4: Blacklines

Each time you or someone else edits the document, a revision will show in the History panel. To compare those revisions, we can create a blackline to easily view the changes that have been made.

- 7. *Open* the **History** Panel
- 8. *Click* the dropdown next to one of the revisions and *select* **Create Blackline**
- 9. D*rag* another revision to the **Drop Milestones and Revisions Here**
- 10. *Click* **Create**
- 11. *Select* **Open** from the dropdown

*A new tab will open showing just the section(s) with changes. In the document you should see text in blue, showing content that has been added and in red, showing content that has been removed or no longer exist in the document.* 

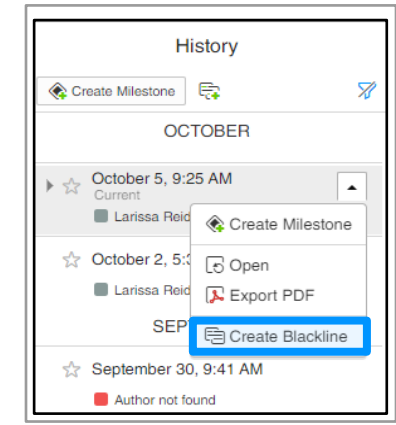

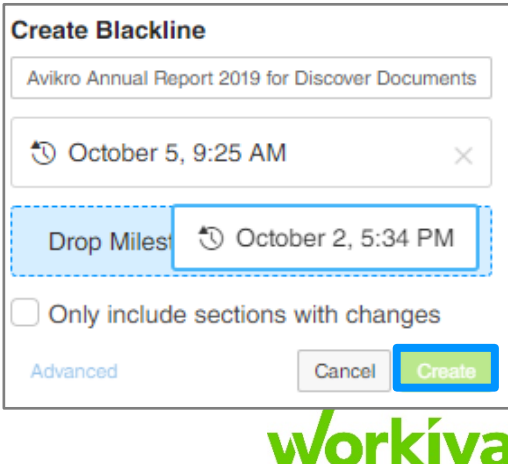

# Step 5: Send for Review

Sending documents for review allows others in your workspace to view and comment on particular revisions that have made. The Send for Review document is a read-only version and any changes made to it, does not alter the original document.

- 1. *Click* back into your original document tab
- 2. Select the Review tab in your document
	-
- 3. Click the  $P_{\text{F}}$  icon on the menu
- 4. *Select* **Send For Review** from the dropdown
- 5. *Type* in **Discover Workiva Blackline** for the Review Title
- 6. *Type* and *Select* your name in the **Add Reviewer** field
- 7. *Select* **Send Email Notification**
- 8. *Enter* **Discover Workiva Blackline** for the **Subject**
- 9. *Click* **Send**

*You should now receive an email and link to go directly to the review you created.*

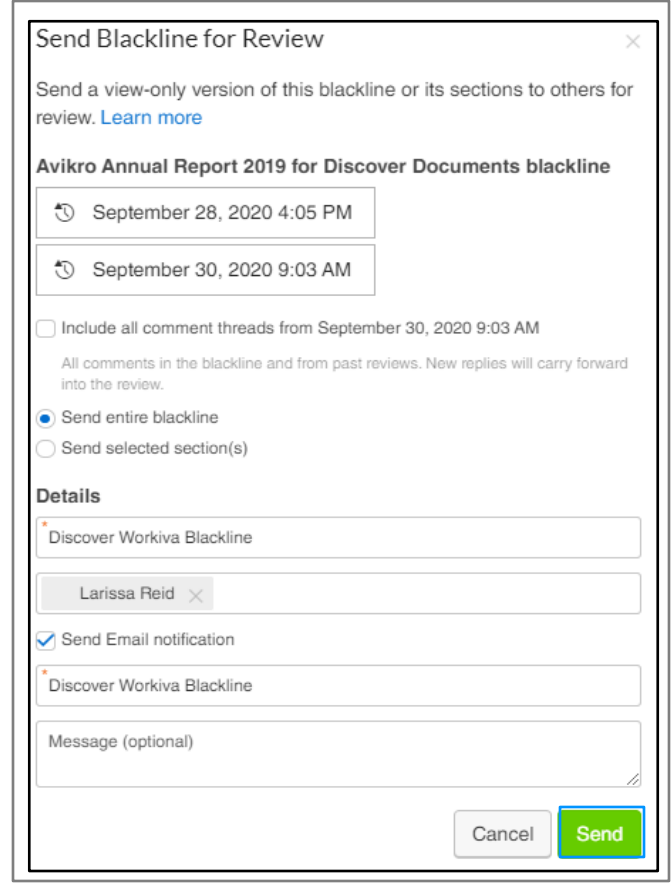

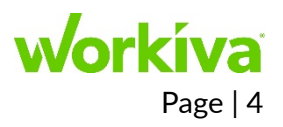